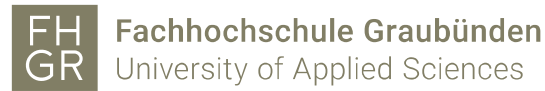

## Access to Microsoft Azure

- 1. Open the link as follows: <https://azureforeducation.microsoft.com/devtools>
- 2. Click on the blue «Sign In» button.

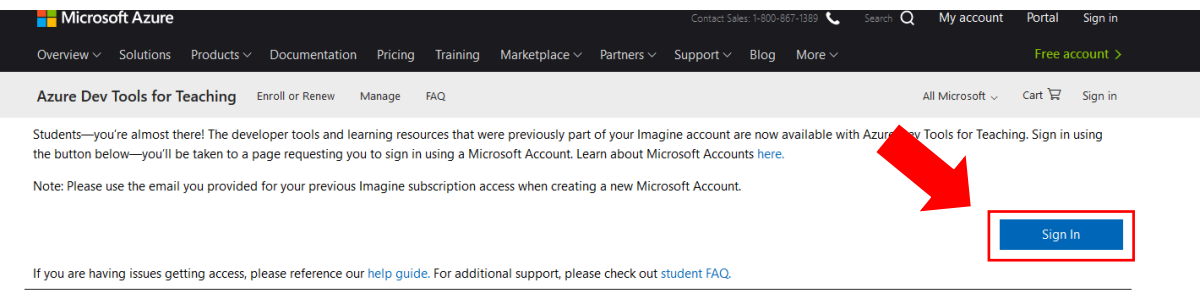

3. Register with: [username@fhgr.ch](mailto:username@fhgr.ch) (mustermax@fhgr.ch).

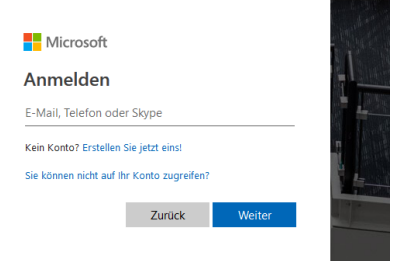

4. You will be redirected to the registration window of the FH Graubünden. Log-in there with [username@fhgr.ch](mailto:username@fhgr.ch) (mustermax@fhgr.ch) and password.

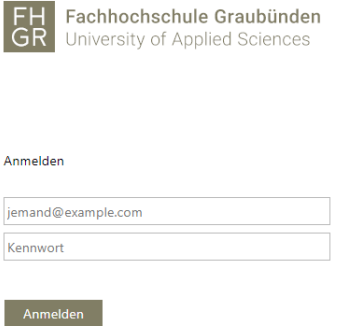

5. A verification check will appear. Enter your home phone number to verify your identity.

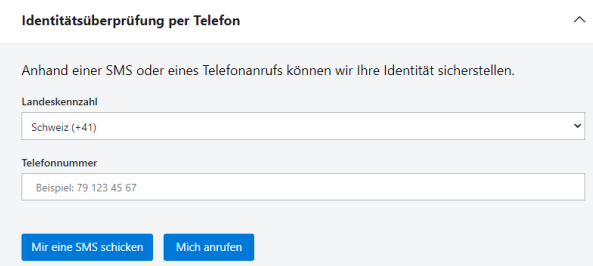

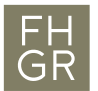

6. Accept the terms and conditions of the website.

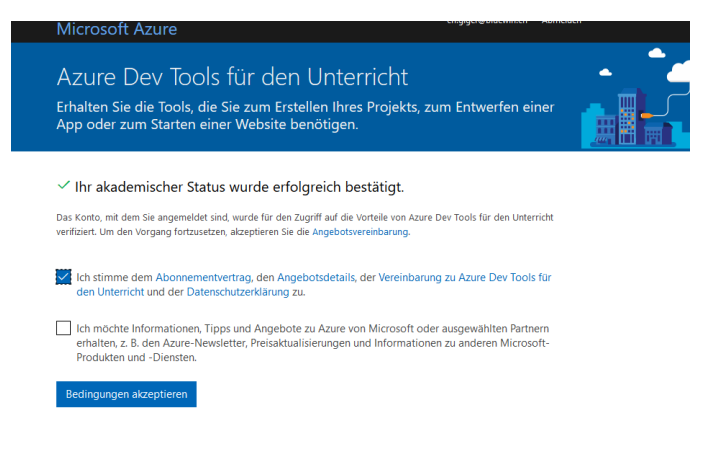

7. After accepting, you will have access to the Microsoft Azure Dev environment and to download and keys of various Microsoft software.

## Access again at a later time

- 1. To return tot he software aftewr the first access, go tot he link as follows: <https://azureforeducation.microsoft.com/devtools>
- 2. Click on the blue «Sign In» button.

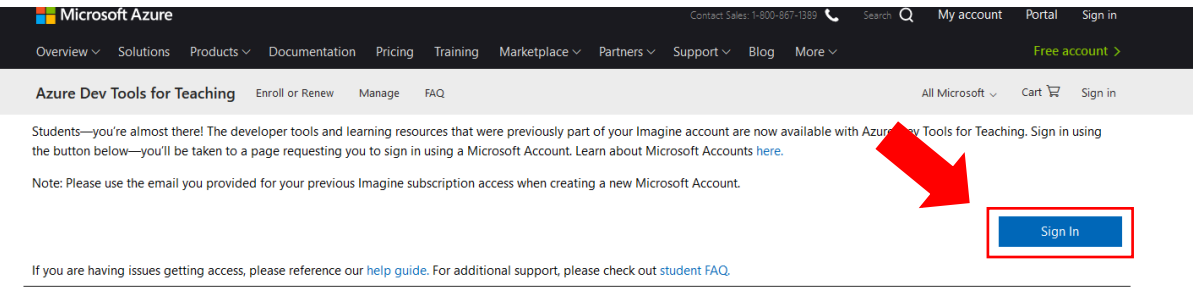

3. Log in with your account.